Open Excel Click on File | Open | Computer | Browse

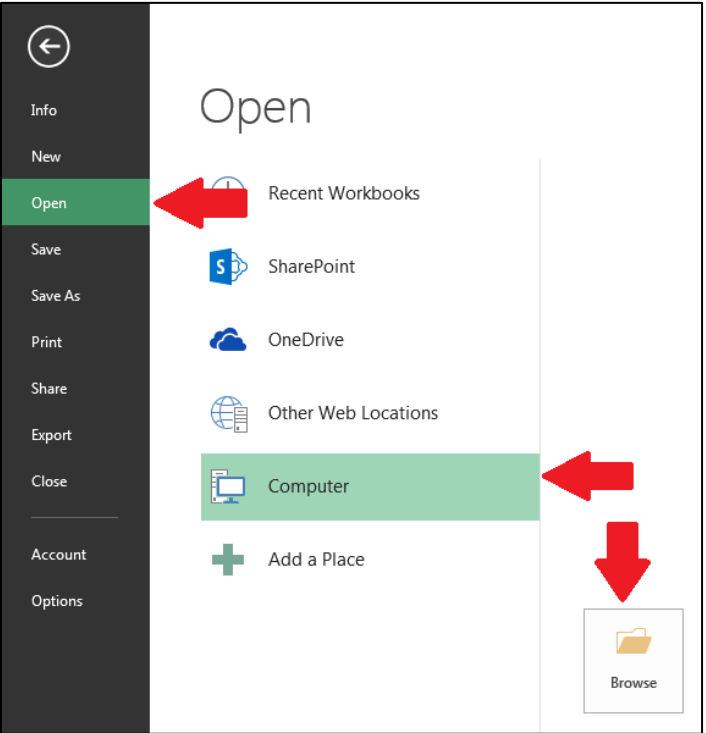

Browse to the location of the file.

From the drop down menu, select "All Files (\*.\*)" Then select the data file and click "Open"

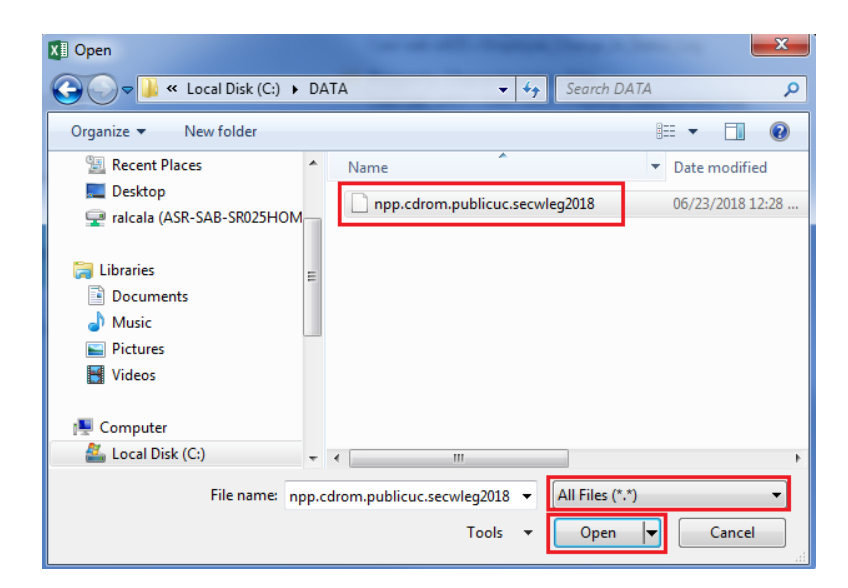

On the Text Import Wizard – Step 1 of 3 Window, select Delimited then click Next

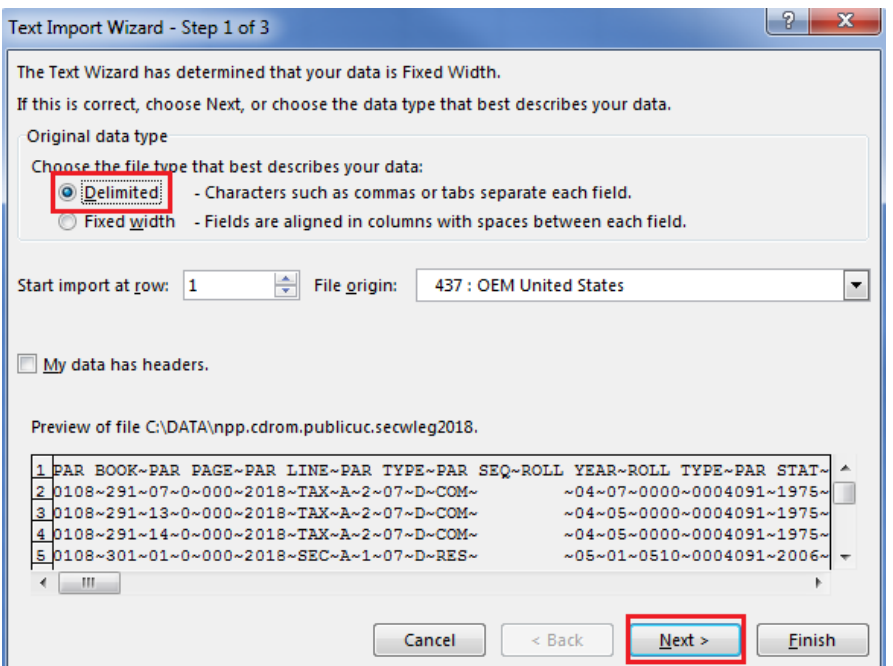

On the Text Import Wizard – Step 2 of 3 Window, select only "Other" and enter a tilde in the box. Then click Next.

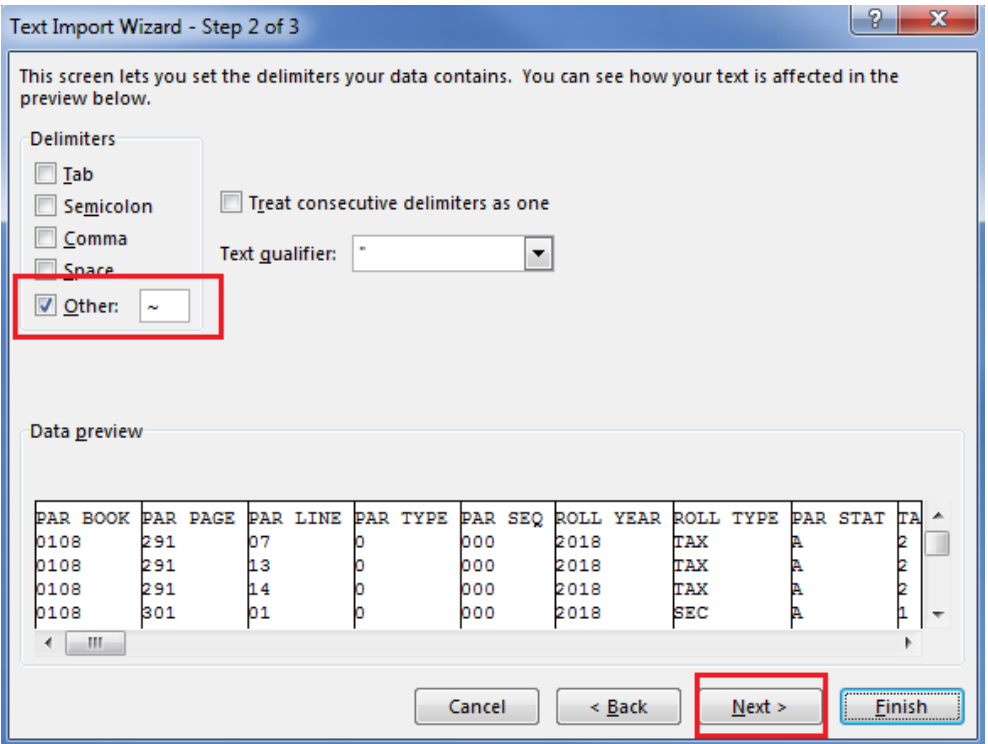

On the Text Import Wizard – Step 3 of 3 Window, leave the Column data format as "General" and then click Finish.

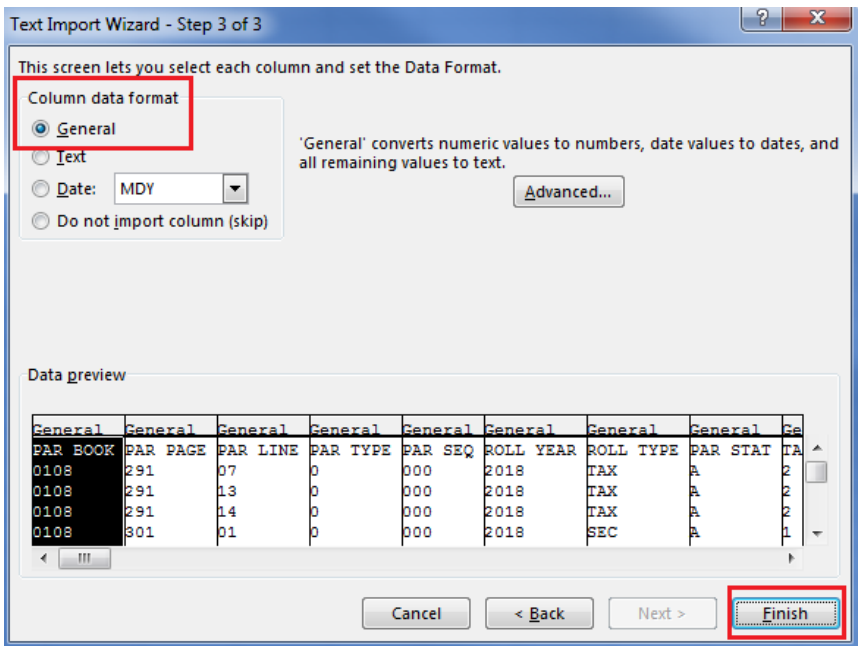

For larger files, a progress bar will be displayed while the data is being imported.

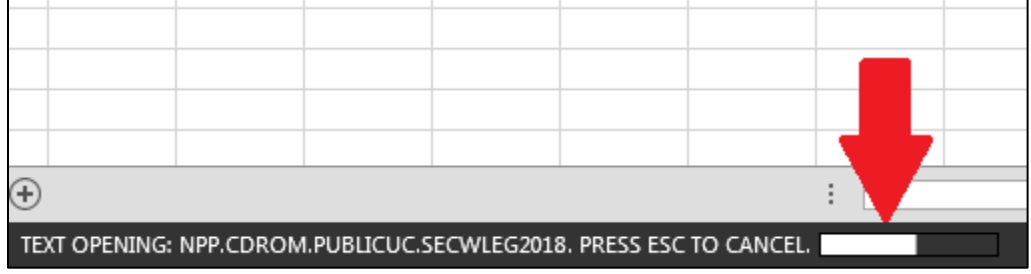

Once completed, the data will be displayed and can be sorted as needed.

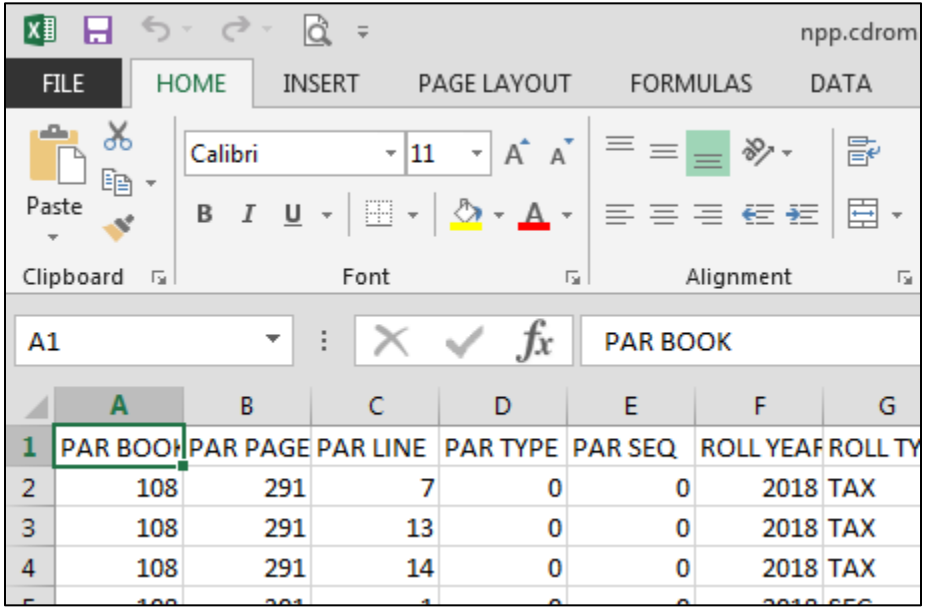